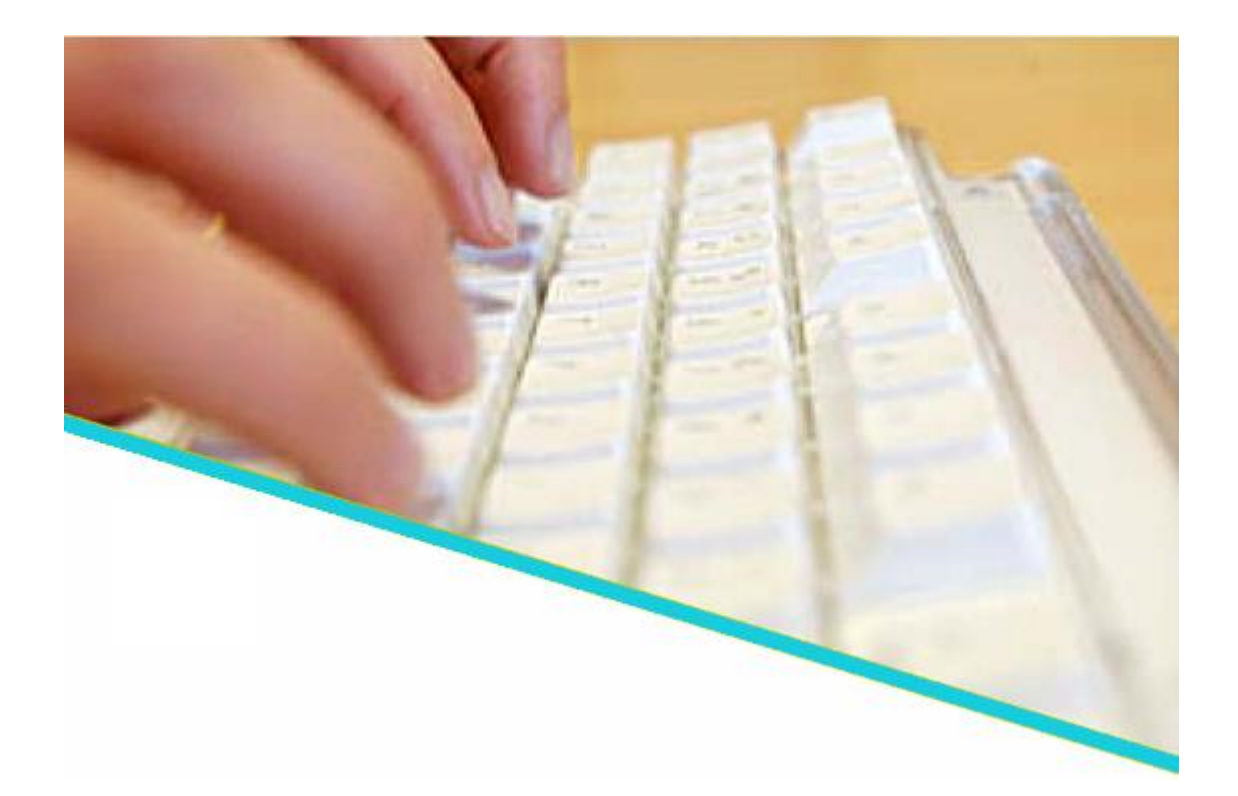

# **Handleiding voor beoordelaars**

**Januari 2024**

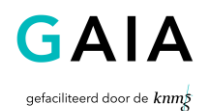

**Versie 0.40**

# **Inhoudsopgave**

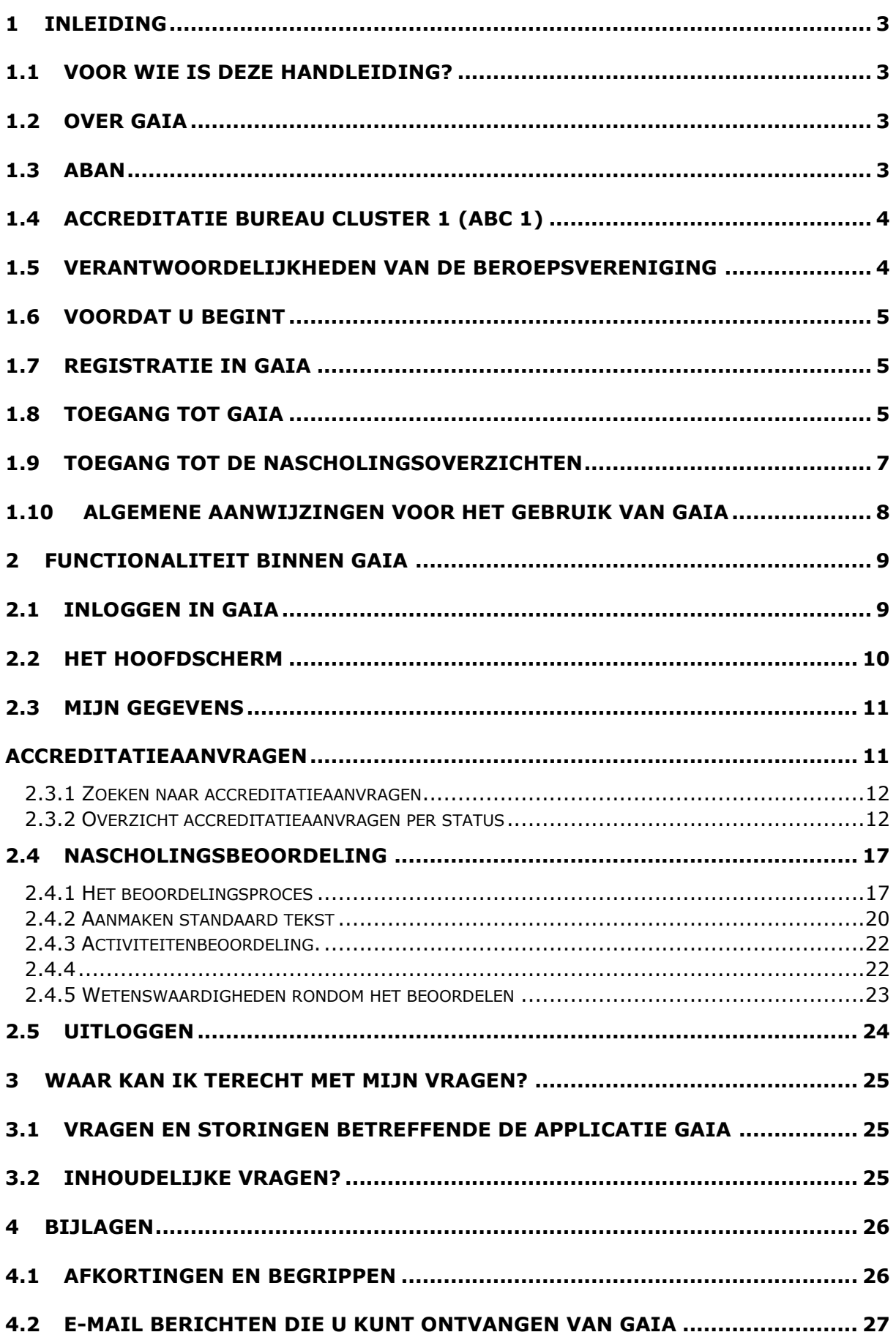

## <span id="page-2-0"></span>1 Inleiding

## <span id="page-2-1"></span>**1.1 Voor wie is deze handleiding?**

Deze handleiding is bedoeld voor beoordelaars van accreditatieaanvragen van beroepsverenigingen die gaan werken met de internetapplicatie GAIA.

## <span id="page-2-2"></span>**1.2 Over GAIA**

Nascholing is essentieel voor een arts om de juiste competenties en vaardigheden van zijn beroep te behouden. Met ingang van 1 januari 2006 worden er voor de herregistratie van specialisten wettelijke kwalitatieve eisen gesteld. Elke 5 jaar vindt er een toetsmoment plaats, waarbij de specialist moet kunnen aantonen dat hij/zij 200 punten heeft behaald met geaccrediteerde nascholing.

In april 2005 is door de beroepsverenigingen, verzameld in het Accreditatie Overleg van de KNMG, besloten te kiezen voor een gezamenlijk geautomatiseerd systeem, ten behoeve van het proces van accrediteren en herregistreren. Een en ander is uitgewerkt in het project GAIA.

GAIA staat voor: **G**emeenschappelijke **A**ccreditatie **I**nternet **A**pplicatie. GAIA ondersteunt op eenvoudige wijze het proces rondom accrediteren en herregistreren. GAIA is/wordt toegankelijk voor een grote groep gebruikers: artsen, beroepsverenigingen, Registratiecommissies en aanbieders van nascholing. GAIA kent een uniforme werkwijze, resulterend in een hoge mate van efficiency en overzichtelijkheid.

- de **arts** (professional) heeft de mogelijkheid binnen GAIA te zoeken naar geaccrediteerde nascholing. Punten toegekend aan deze nascholing worden automatisch bijgeschreven aan het persoonlijk dossier wanneer de arts de nascholing heeft bijgewoond.
- **- beroepsverenigingen** (beroepsgroepen / accrediterende verenigingen) gebruiken GAIA t.b.v. het proces rondom accreditatie van nascholing.
- **- aanbieders** van nascholing (opleiders) kunnen middels GAIA nascholing aanbieden ter accreditatie.

## <span id="page-2-3"></span>**1.3 ABAN**

#### **Eén loket voor accreditatie van algemene nascholing**

Het Accreditatie Bureau Algemene Nascholing (ABAN) is het centrale loket voor het aanvragen van accreditatie van algemene nascholing voor:

- huisartsen, specialisten ouderengeneeskunde, artsen voor verstandelijk gehandicapten;
- medisch specialisten;
- sociaal geneeskundigen.

De algemene nascholing betreft de niet-medisch inhoudelijke nascholing op het gebied van:

- gezondheidsrecht
- medische ethiek
- communicatie
- managementvaardigheden
- zorgstelsel, e.d.

Het Accreditatie Bureau Medisch Specialisten (ABMS) is per 1 januari 2011 opgegaan in het ABAN. Op dit moment zijn bijna alle verenigingen aangesloten bij het ABAN.

Accreditaties van het **ABAN** zijn geldig voor alle Big-erkende specialismen m.u.v. radiologie. Hoewel het ABAN altijd voor alle specialismen tezamen accreditatie toekent, staat het de aanbieder vrij om de doelgroep van zijn nascholing tot een kleiner aantal specialismen te beperken zoals een nascholing die interessant is voor medisch specialisten, maar niet voor huisartsen.

Meer informatie over het ABAN en de richtlijnen daarvoor zijn te vinden op [www.knmg.nl/accreditatie.](http://www.knmg.nl/accreditatie) Contactpersoon van het ABAN wordt mevrouw A. Louw, bureaumanager, [accreditatiebureau@fed.knmg.nl.](mailto:accreditatiebureau@fed.knmg.nl)

## <span id="page-3-0"></span>**1.4 Accreditatie Bureau Cluster 1 (ABC 1)**

## **Eén loket voor vakinhoudelijke nascholing CvAH, Verenso en NVAVG.**

Het Accreditatie Bureau Cluster 1 was het centrale loket voor aanvragen van algemene nascholing specifiek voor de NVAVG, Verenso of de CvAH. Vanaf 1 januari 2011 vallen alleen vakinhoudelijke nascholingen voor genoemde beroepsverenigingen onder het ABC1.

Meer informatie is te vinden op [www.knmg.nl/abc1](http://www.knmg.nl/abc1).

## <span id="page-3-1"></span>**1.5 Verantwoordelijkheden van de beroepsvereniging**

Zodra een aanbieder van nascholing een accreditatieaanvraag heeft verzonden, krijgt de beroepsvereniging hiervan een melding. De beroepsvereniging zal normaal gesproken een factuur opstellen voor de aanbieder. Zodra de aanbieder van nascholing de factuur heeft betaald zal GAIA hiervan melding maken. Dit is het startsein voor de beroepsvereniging om de accreditatieaanvraag te beoordelen.

De beroepsvereniging is verantwoordelijk voor een juiste en nauwkeurige beoordeling en toekenning van punten. Het kan voorkomen dat tijdens de beoordeling duidelijk wordt dat er gegevens ontbreken of dat de aanvraag gewijzigd dient te worden om punten toegekend te krijgen. De beroepsvereniging dient de aanbieder van nascholing hiervan op de hoogte te stellen. Mogelijk zal een aanvullende factuur worden gemaakt voor een gewijzigde aanvraag.

Dit is mede afhankelijk van de wijze waarop het factuurbedrag berekend wordt. Ook deze aanvullende factuur dient te worden opgenomen in de eigen boekhouding.

Als u voor het eerst gaat werken met GAIA

## <span id="page-4-0"></span>**1.6 Voordat u begint**

**GAIA** 

Heeft u algemene vragen over GAIA, dan kunt u via verschillende kanalen informatie krijgen:

- De website van de betreffende [beroepsvereniging](https://www.pe-online.org/participants/SPE013_Participants.aspx)
- De website van de [KNMG](http://www.knmg.nl/accreditatie)

## <span id="page-4-1"></span>**1.7 Registratie in GAIA**

De leverancier van GAIA, Xaurum B.V., draagt zorg voor het registreren van beoordelaars in GAIA. Gegevens die worden vastgelegd zijn onder andere uw volledige naam en uw rol in GAIA. Na registratie ontvangt u logingegevens.

## <span id="page-4-2"></span>**1.8 Toegang tot GAIA**

Beoordelaars kunnen toegang krijgen tot GAIA middels de onderstaande link:

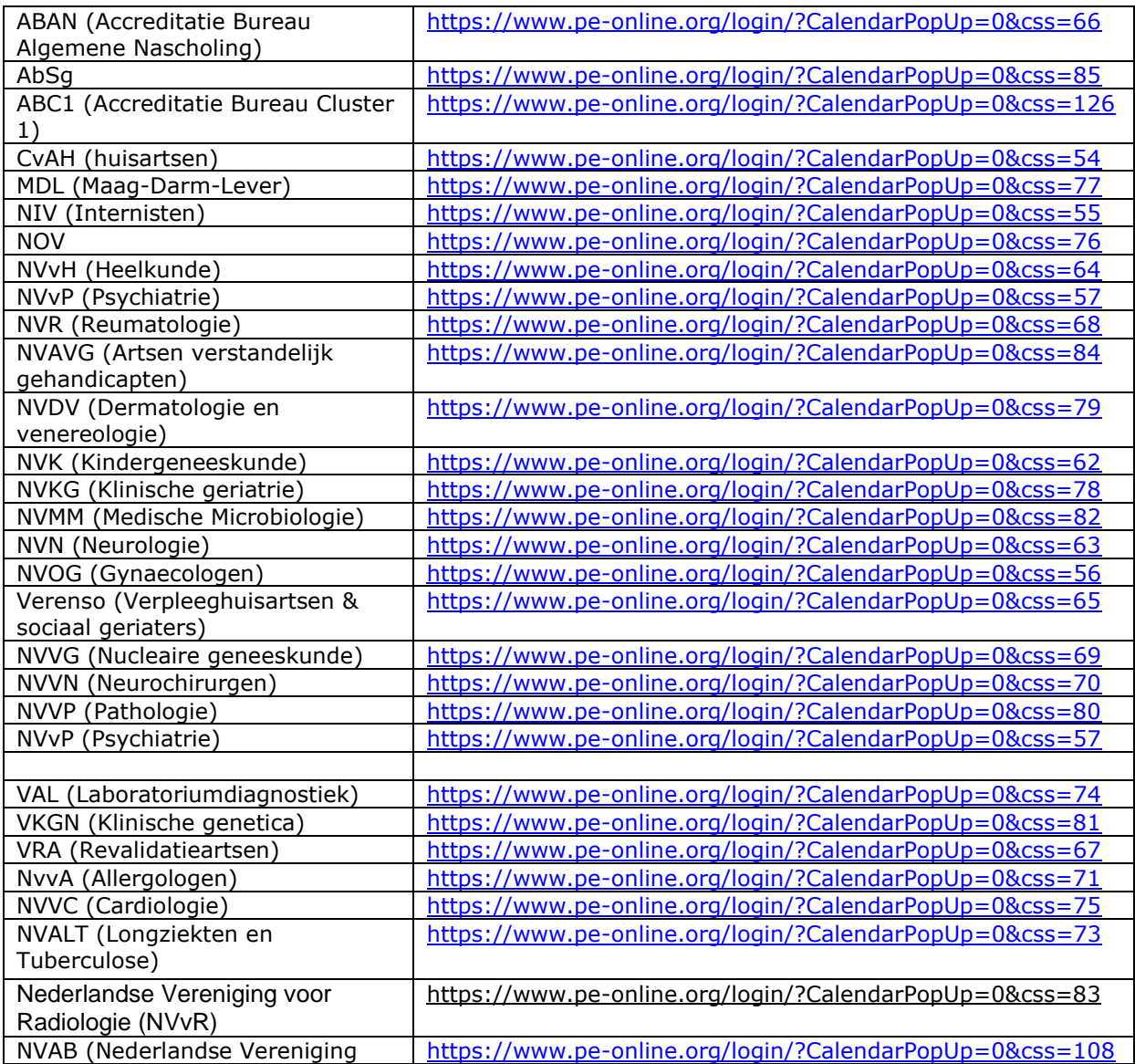

5 / 27

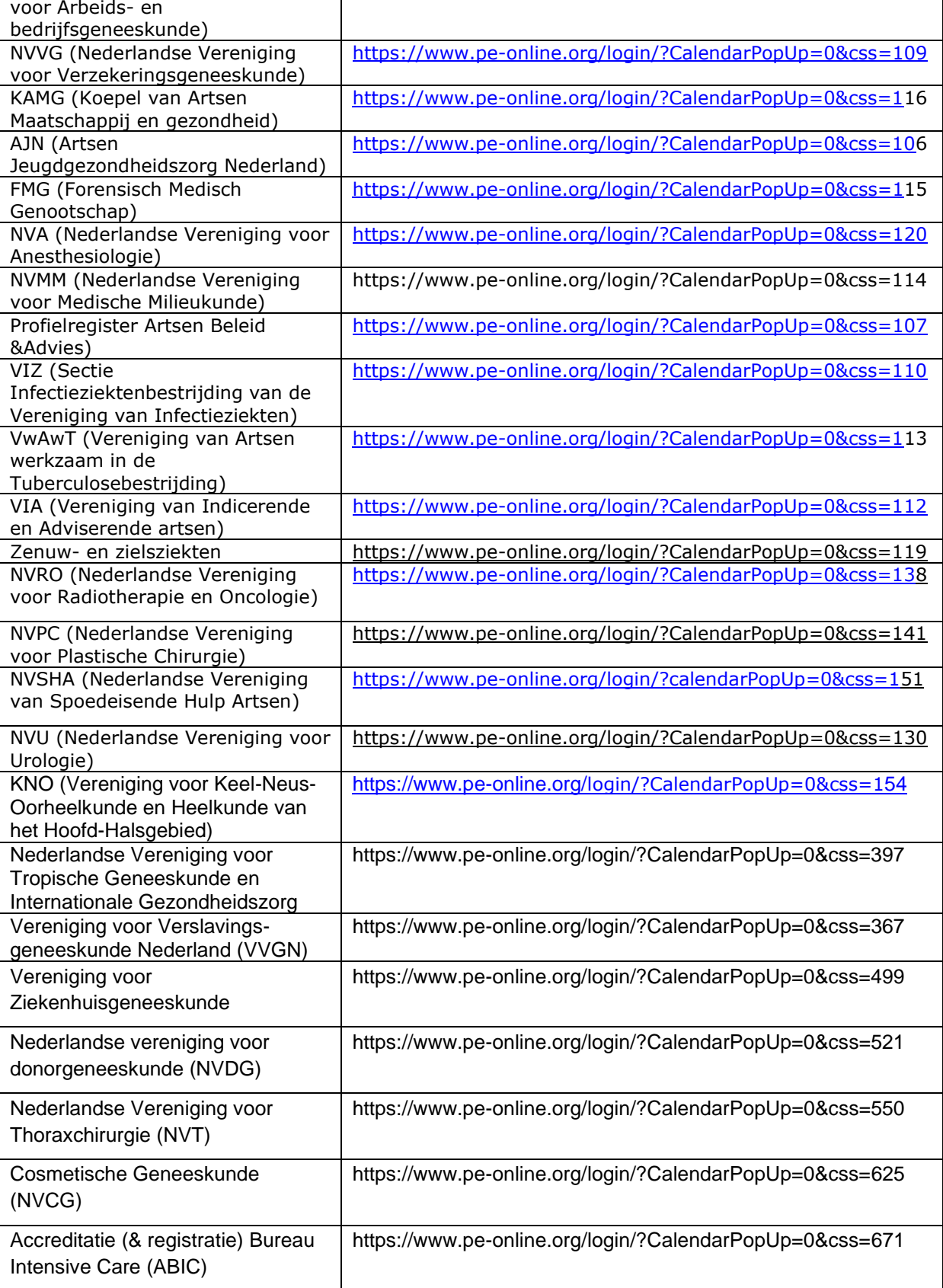

## <span id="page-6-0"></span>**1.9 Toegang tot de nascholingsoverzichten**

Elke beroepsvereniging heeft een nascholingsoverzicht, welke met een rechtstreekse link kan worden benaderd:

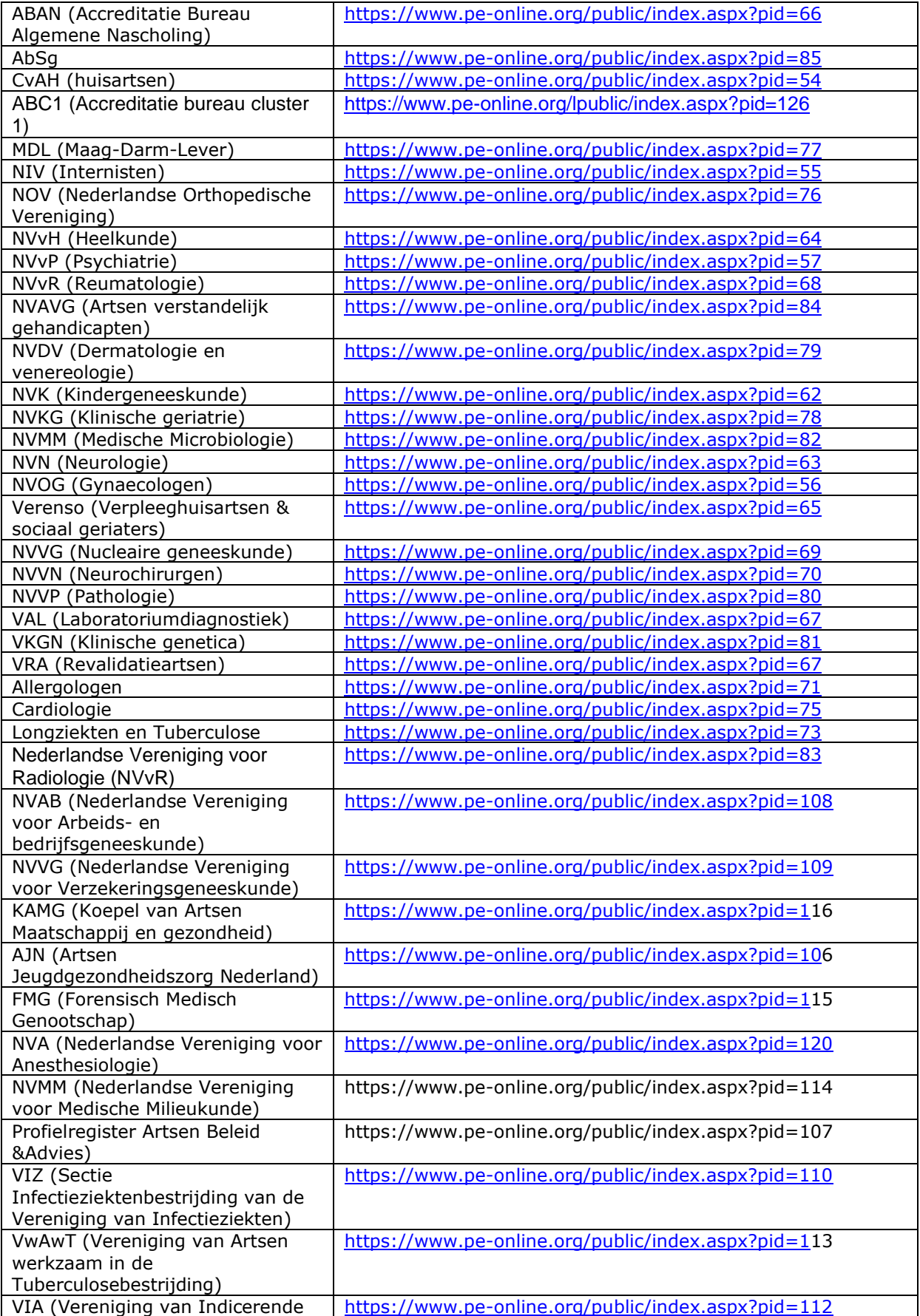

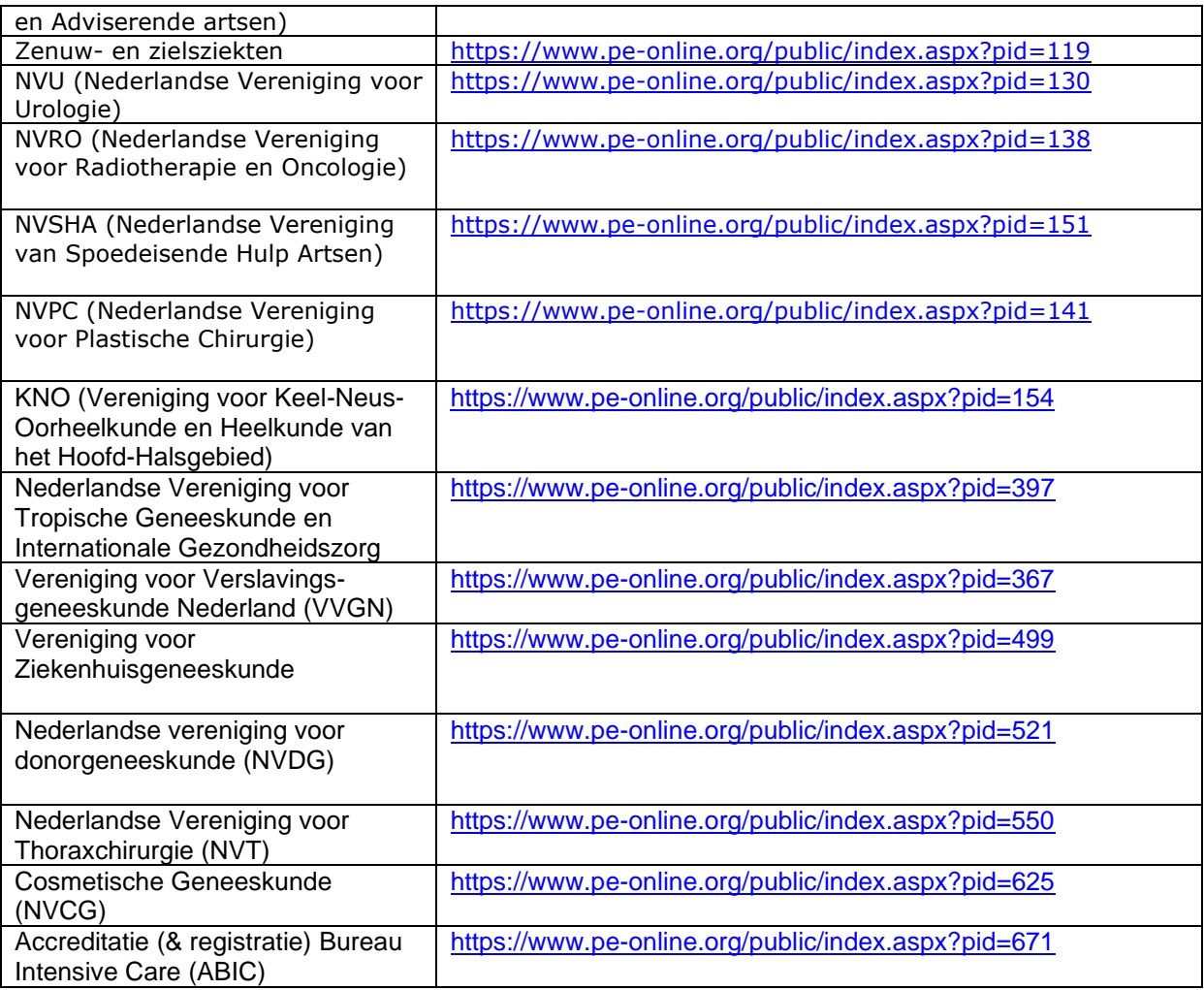

Het is aan te raden de betreffende URL's toe te voegen aan uw favorieten.

**N.B.**: De in deze handleiding afgebeelde schermprints laten de huisstijl van de KNMG zien. Met uw eigen URL worden de schermen in GAIA in uw eigen huisstijl getoond.

## <span id="page-7-0"></span>**1.10 Algemene aanwijzingen voor het gebruik van GAIA**

- GAIA is een web-based applicatie welke gebruikt kan worden met een standaard Internet Browser. Ondersteund worden Microsoft Internet Explorer 10 en hoger en Mozila Firefox, Chrome en Safari de laatste versie.

**Let op!** Ondersteuning van Internet Explorer 11 (en hoger) vervalt vanaf maart 2021.

- In verschillende schermen wordt tekst onderstreept en verschijnt een 'handje' zodra de muis over deze tekst beweegt. Dit zijn de zogenaamde 'hyperlinks' waarop geklikt kan worden.
- Bij veel velden wordt extra uitleg gegeven. Deze uitleg is te vinden door het aanklikken van het vraagteken **[?]**.
- Verplicht in te vullen gegevens worden aangegeven middels een asterix: **\***. Als u verzuimt een verplicht gegeven in te voeren, zal een foutmelding verschijnen. GAIA laat u pas verder gaan als u deze gegevens heeft ingevoerd.
- Velden waarbij een " staat zijn zichtbaar in de publieke nascholingsoverzichten van de beroepsverenigingen. Documenten hierbij geüpload kunnen publiek toegankelijk zijn op internet.
- Middels de TAB-toets kunt u de verschillende invoervelden bereiken.
- Gegevens die in kolommen worden gepresenteerd, kunnen worden gesorteerd door te klikken op de kolomnaam.
- Bij grote pagina's kan naar tekst worden gezocht met de standaard zoekfunctie van de Browser **CTRL+F**.
- Omdat GAIA een internetapplicatie is kan het voorkomen dat de verbinding wordt onderbroken. Wij raden u daarom aan bij het aanvragen van accreditatie de gegevens tussentijds op te slaan. Gebruik daarvoor de knop **Opslaan** welke in de meeste schermen bovenin aanwezig is.
- Er kan gebruik worden gemaakt van de **rechtermuisknop** voor het openen van een nieuw scherm. Het nieuwe scherm wordt dan geopend in een nieuw venster. Hierdoor wordt het terugkeren naar het eerdere scherm vergemakkelijkt. De gegevens die in dit eerdere scherm zijn ingevoerd blijven dan bewaard.

## <span id="page-8-0"></span>2 Functionaliteit binnen GAIA

## <span id="page-8-1"></span>**2.1 Inloggen in GAIA**

GAIA

Na het aanklikken van de eerder genoemde URL verschijnt het inlogscherm van GAIA:

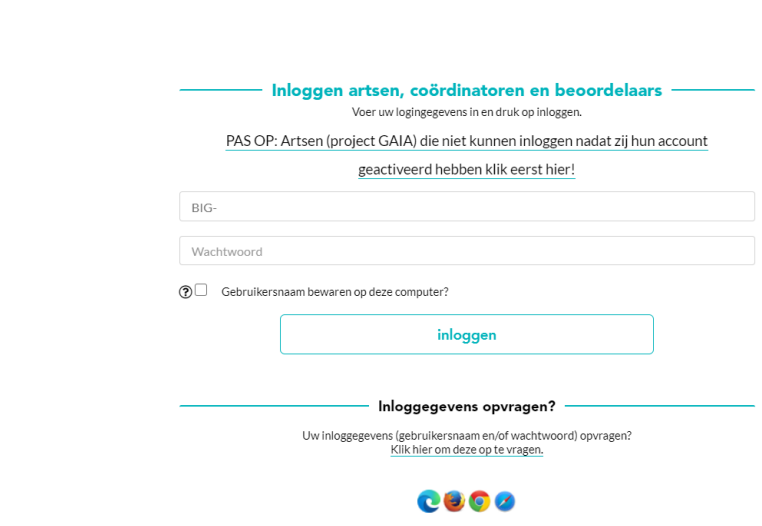

Er staat een waarschuwing op uw inlogscherm voor de arts. De arts logt in via deze pagina met zijn eigen login gegevens om naar zijn persoonlijk dossier te gaan. U kunt deze waarschuwing als beoordelaar negeren als u aparte login gegevens heeft als beoordelaar. Het is ook mogelijk dat u via uw persoonlijk dossier kunt inloggen als beoordelaar. Deze mogelijkheid heeft u dan via de coördinator door gekregen.

Bent u uw logingegevens vergeten? Klik dan op de betreffende link in het inlogscherm; de logingegevens worden nu door GAIA verstuurd naar uw e-mailadres.

## <span id="page-9-0"></span>**2.2 Het Hoofdscherm**

In het **Hoofdscherm** staan alle meldingen die aan u gericht zijn.

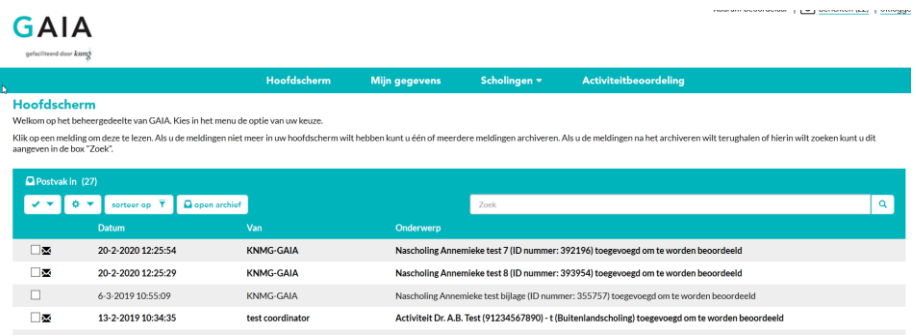

GAIA bericht u over de aanwezigheid van nieuwe meldingen door een e-mailbericht te sturen naar uw persoonlijke e-mailadres. De meldingen dient u in GAIA af te handelen.

Voor beoordelaars genereert GAIA de volgende meldingen:

- dat een nascholing of activiteit is toegevoegd om te beoordelen;
- dat een vraag is gesteld (dit kan zowel een vraag zijn als een antwoord op een gestelde vraag).

U kunt de melding inzien door er op te klikken. Na het openen van de melding kunt u doorklikken naar het betreffende dossier. Desgewenst kunt u de melding in het **Hoofdscherm** archiveren. Hiervoor selecteert u als eerste de betreffende melding(en). Dit doet u door in het vakje voor de melding te klikken. Vervolgens klikt u op het icoontje Instellingen **et allem** en selecteert u "Plaats selectie in Archief". U kunt zo ook meerdere meldingen selecteren en tegelijkertijd archiveren.

U kunt het bericht ook weer terug plaatsen vanuit het archief in het **Hoofdscherm**. U klikt op het icoontje Instellingen. Daar selecteert u Plaats selectie in Postvak In.

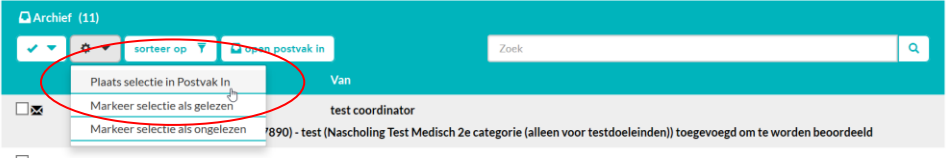

In het **Hoofdscherm** zijn verder nog de volgende menu's beschikbaar:

- 1. Hoofdscherm
- 2. Mijn gegevens;
- 3. Scholingen;
- 4. Activiteitenbeoordeling; (evt.)

## <span id="page-10-0"></span>**2.3 Mijn gegevens**

In het menu **Mijn gegevens** vindt u uw eigen gegevens, zoals deze zijn vastgelegd in GAIA.

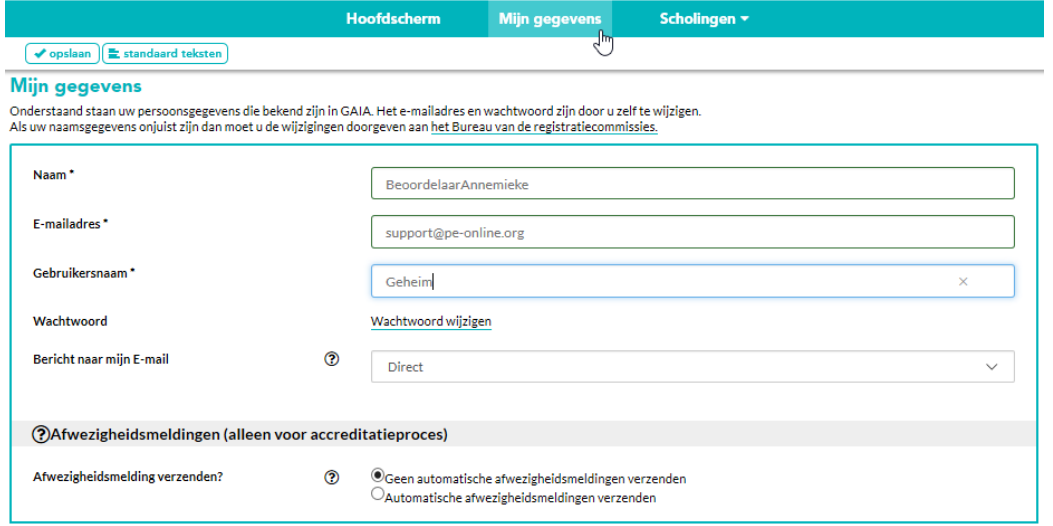

De gegevens zijn overgenomen uit de aanmelding van uw beroepsvereniging. Desgewenst kunt u hier uw gegevens wijzigen.

Het e-mailadres dat is vermeld is het adres waar u berichten van GAIA ontvangt.

Uw wachtwoord kunt u zelf wijzigen. Klik daarvoor op de link met de tekst Wachtwoord wijzigen*.* In het scherm dat volgt vult u uw huidige wachtwoord en uw nieuwe wachtwoord. Het nieuwe wachtwoord dient u te herhalen. Het wachtwoord moet uit minstens 5 karakters bestaan.

U kunt in dit menu tevens aangeven hoe vaak meldingen vanuit GAIA aan u worden gestuurd. Standaard staan deze op *Direct*. Wij raden u aan deze instelling te handhaven. Desgewenst kunt u deze instelling wijzigen in *1X per 24 uur* of *1X per week* of *Nooit*.

**Opmerking**: indien u heeft ingesteld dat e-mailberichten eenmaal per week moeten worden verzonden en u logt tussentijds in in GAIA waarbij u de GAIA-meldingen afhandelt, dan zal GAIA u geen e-mailbericht meer sturen. De meldingen zijn tenslotte al behandeld.

Voor uitleg over standaard teksten, zie paragraaf 3.4.2.

#### <span id="page-10-1"></span>**Accreditatieaanvragen**

In het menu **Scholingen** vindt u een overzicht van *alle* in GAIA opgenomen accreditatieaanvragen.

**Let op!** Dit scherm wordt gebruikt door de coördinatoren van de beroepsverenigingen. Het scherm is beschikbaar voor beoordelaars als extra informatiebron. Accreditatieaanvragen moeten worden beoordeeld via Nascholingsbeoordeling bereikbaar via menu item **Scholingen**.

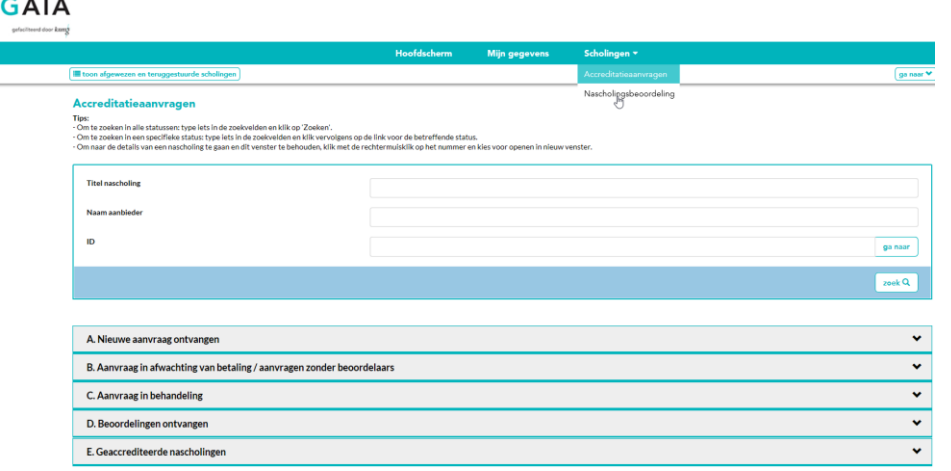

Het scherm **Accreditatieaanvragen** is opgebouwd uit 2 onderdelen:

- ➢ het bovenste; deel te gebruiken voor het zoeken naar accreditatieaanvragen
- ➢ het onderste deel; hierin staat een overzicht van alle accreditatieaanvragen, opgesplitst naar status

## <span id="page-11-0"></span>**2.3.1 Zoeken naar accreditatieaanvragen**

Het bovenste deel van het scherm **Accreditatieaanvragen** geeft u de mogelijkheid naar accreditatieaanvragen te zoeken.

Om te zoeken in alle statussen kunt u de **zoekvelden** Titel nascholing of Naam organisatie invullen. Klik vervolgens op de knop **Zoeken** bovenin het scherm. Als resultaat ziet u een overzicht van alle nascholing die voldoen aan de opgegeven zoekvelden. Door te klikken op de betreffende nascholing verschijnen alle gegevens van de nascholing.

U kunt gericht zoeken naar een nascholing door het ingeven van het ID van de nascholing. Door te klikken op de knop **Ga naar** komt u meteen in het nascholingsdossier.

Door te klikken op de knop **Toon afgewezen en teruggestuurde scholingen** krijgt u een overzicht van alle niet geaccrediteerde nascholingen, opgesplitst naar niet geaccrediteerd (afgewezen op inhoudelijke/kwalitatieve gronden) of teruggestuurd (teruggestuurd vanwege administratieve redenen, zoals onvolledigheid, onjuiste gegevens, ingediend bij verkeerde beroepsvereniging etc.). In dit overzicht ziet u onder andere ook de reden van afwijzing of terug sturen weergegeven.

## <span id="page-11-1"></span>**2.3.2 Overzicht accreditatieaanvragen per status**

Het onderste deel van het scherm **Accreditatieaanvragen** bevat alle accreditatieaanvragen, opgesplitst naar status. Door te klikken op de categorie (A, B, C, D of E) worden de onderliggende accreditatieaanvragen getoond.

#### Categorie A: Nieuwe aanvraag ontvangen

Aanvragen die onder categorie A vallen, zijn alle nascholingen die nog niet in behandeling zijn genomen.

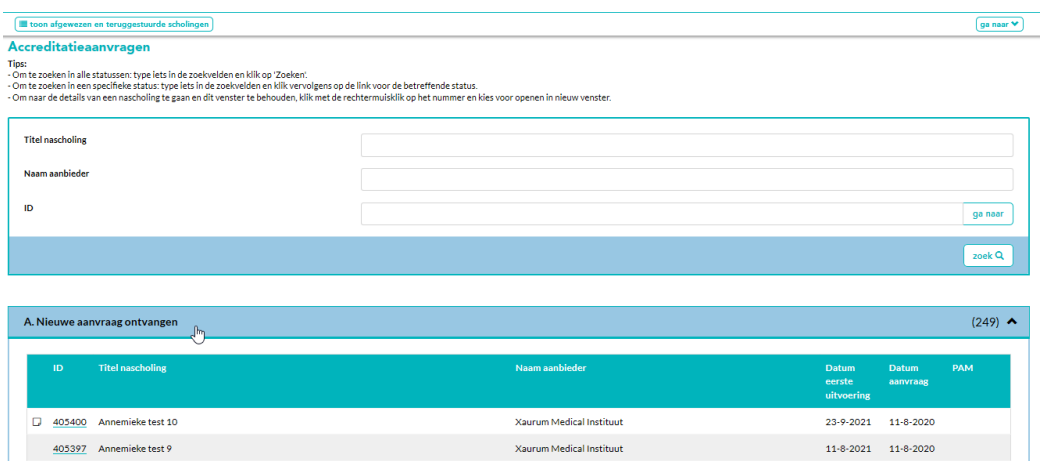

Van alle nieuwe accreditatieaanvragen worden in dit overzicht de volgende gegevens getoond:

- ID (uniek nummer van de accreditatieaanvraag);
- Titel nascholing;
- Naam organisatie;
- Datum eerste uitvoering;
- Datum aanvraag.

Door te klikken op het ID van de nascholing worden de details van de nascholing getoond. Gebruikt u de **rechtermuisknop**, dan worden de nascholingdetails in een nieuw scherm getoond.

#### Categorie B: Aanvraag in afwachting van betaling / aanvragen zonder beoordelaars

Aanvragen die onder categorie B vallen zijn:

- alle nascholingen waarvoor een factuur openstaat;
- alle nascholingen waarvoor geen beoordelaar is toegewezen en waaraan nog geen punten zijn toegekend.

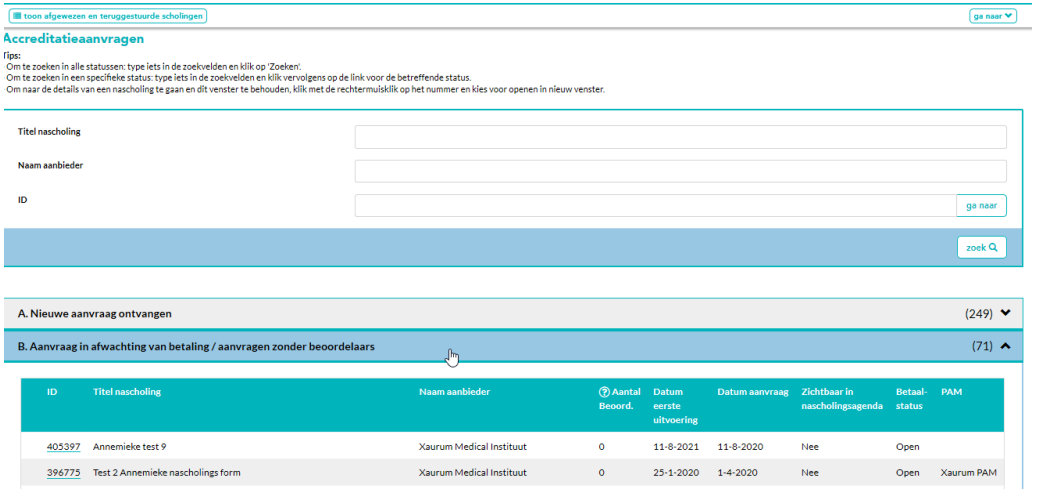

Van de accreditatieaanvragen in overzicht B worden de volgende gegevens getoond:

- ID (uniek nummer van de accreditatieaanvraag);
- Titel nascholing;
- Naam organisatie;
- In behandeling (aantal gekoppelde beoordelaars);
- Datum eerste uitvoering;
- Zichtbaar in nascholingsagenda;
- Betaalstatus.

Door te klikken op het ID van de nascholing worden de details van de nascholing getoond. Gebruikt u de **rechtermuisknop**, dan worden de nascholingdetails in een nieuw scherm getoond.

**LET OP**: Als een beoordelaar is gekoppeld met "Automatisch na ontvangst betaling" dan wordt deze niet meegeteld. Hij kan pas gaan beoordelen als de betaling is ontvangen.

#### Categorie C: Aanvraag in behandeling

Aanvragen die onder categorie C vallen, zijn nascholingen die zijn gekoppeld aan een beoordelaar.

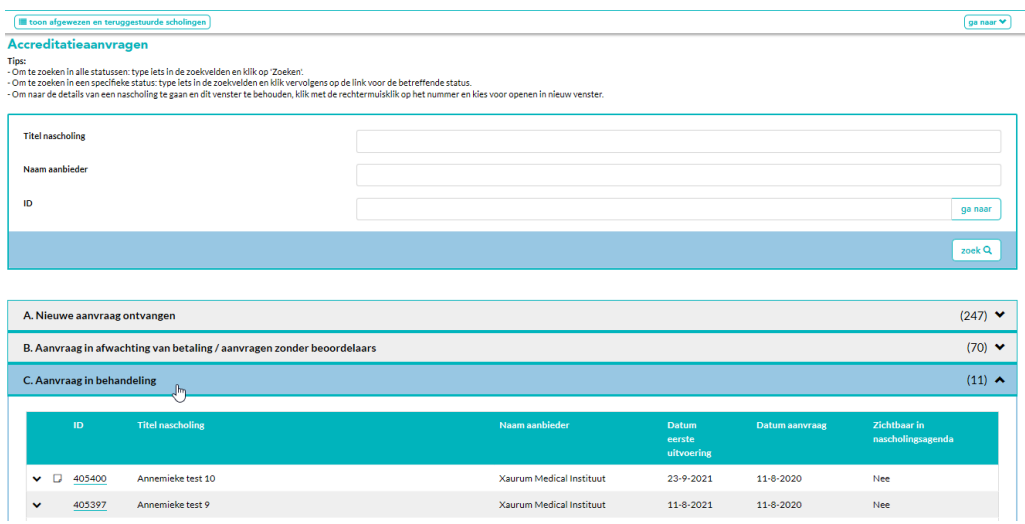

Van de accreditatieaanvragen in overzicht C worden de volgende gegevens getoond:

- ID (uniek nummer van de accreditatieaanvraag);
- Titel nascholing;
- Naam organisatie
- Datum eerste uitvoering;
- Zichtbaar in nascholingsagenda.

Door te klikken op het ID van de nascholing worden de details van de nascholing getoond. Gebruikt u de **rechtermuisknop**, dan worden de nascholingdetails in een nieuw scherm getoond.

#### Categorie D: Beoordelingen ontvangen

Aanvragen die onder categorie D vallen, zijn nascholingen waarvoor de beoordeling (indien sprake is van één beoordelaar) of alle beoordelingen (indien sprake is van meerdere beoordelaars) is/zijn ontvangen door de coördinator.

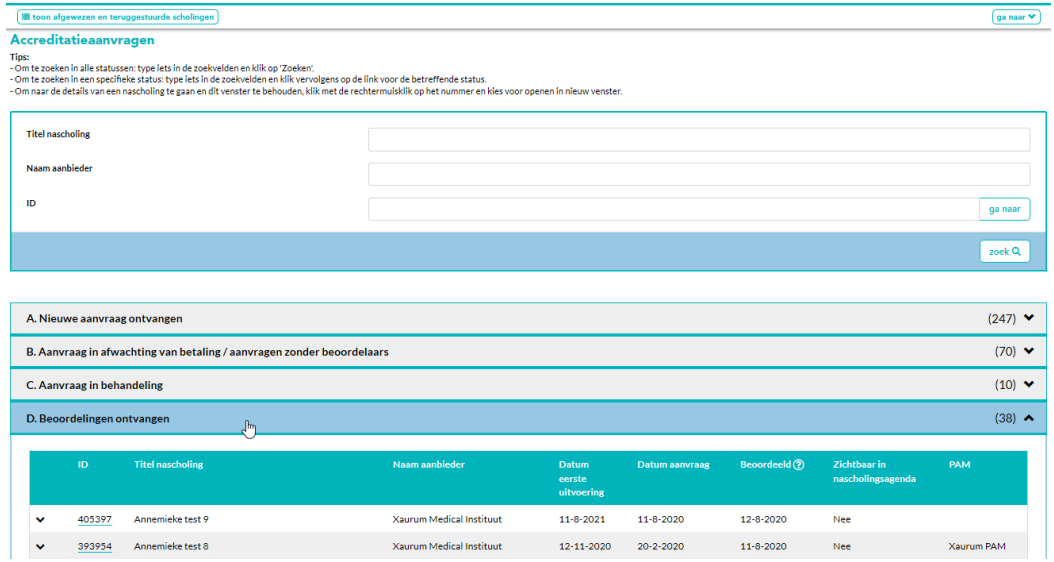

Van de accreditatieaanvragen in overzicht D worden de volgende gegevens getoond:

- ID (uniek nummer van de accreditatieaanvraag);
- Titel nascholing;
- Naam organisatie;
- Datum eerste uitvoering;
- Zichtbaar in nascholingsagenda.

Door te klikken op het ID van de nascholing worden de details van de nascholing getoond. Gebruikt u de **rechtermuisknop**, dan worden de nascholingdetails in een nieuw scherm getoond.

#### Categorie E: Geaccrediteerde nascholingen

Alle aanvragen onder categorie E zijn geaccrediteerd.

Van de accreditatieaanvragen in overzicht E worden de volgende gegevens getoond:

- ID (uniek nummer van de accreditatieaanvraag);
- Titel nascholing;
- Naam organisatie;
- Datum aanvraag;
- Zichtbaar in nascholingsagenda;
- Registratie tot.

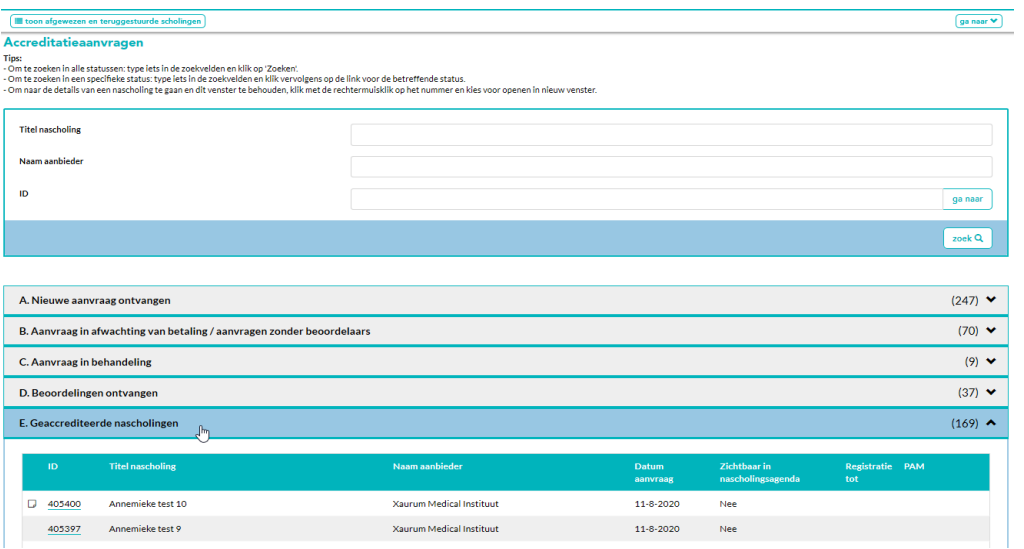

Door te klikken op het ID van de nascholing worden de details van de nascholing getoond. Gebruikt u de **rechtermuisknop**, dan worden de nascholingdetails in een nieuw scherm getoond.

Reminder.

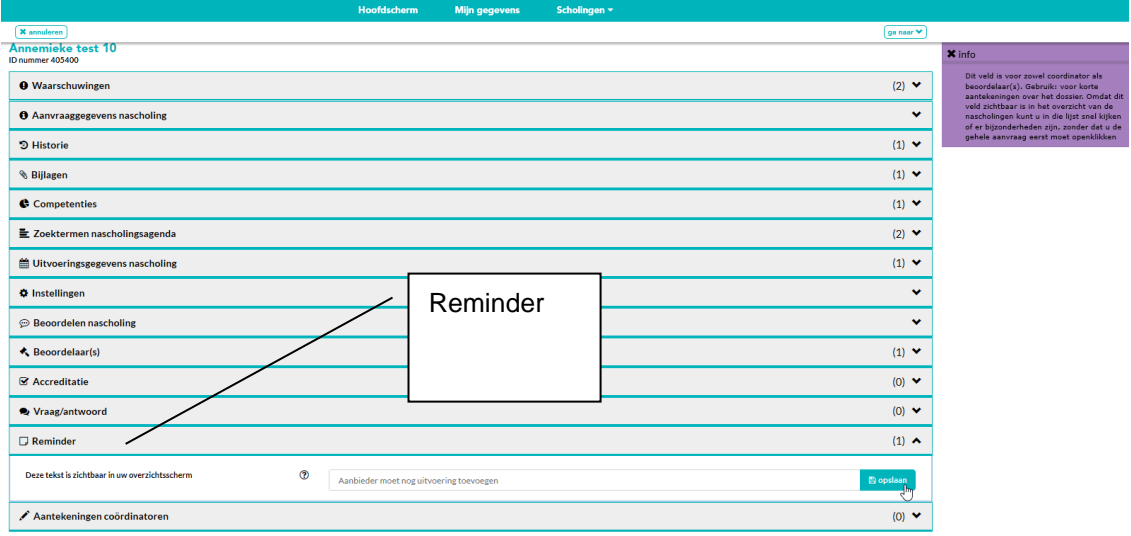

Door soms lange overzichten van aanvragen kan het lastig zijn inzicht te houden in bijzonderheden met betrekking tot een aanvraag. Hiervoor kan nu een Reminder worden aangemaakt met een korte opmerking. Als u op de balk Reminder klikt, ziet u een tekstveld waar de toelichting kan worden ingezet. De Reminder is alleen zichtbaar in het overzicht met de categorieën als er tekst in staat. De tekst verschijnt rechtsboven als u met de muis over het icoontje schuift.

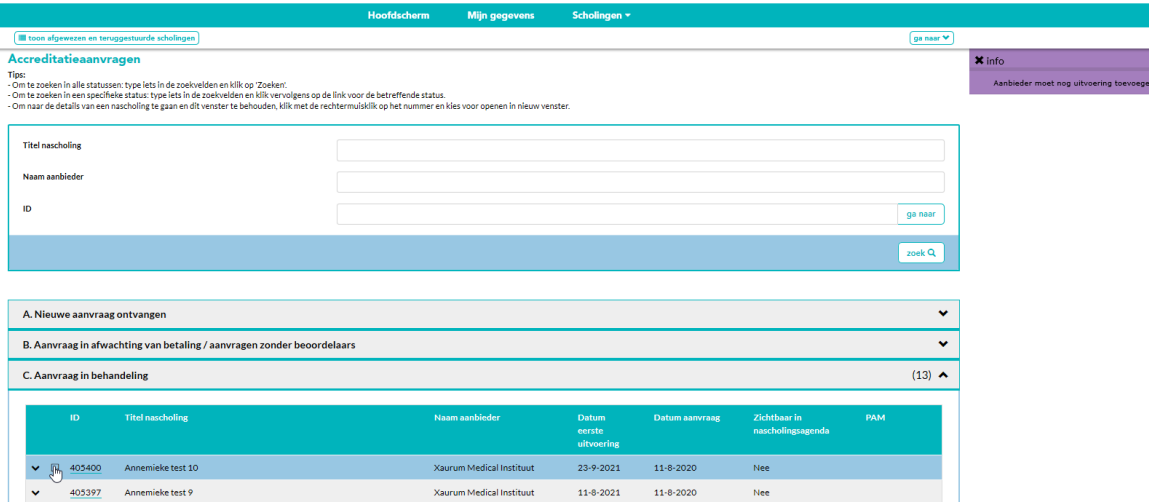

## <span id="page-16-0"></span>**2.4 Nascholingsbeoordeling**

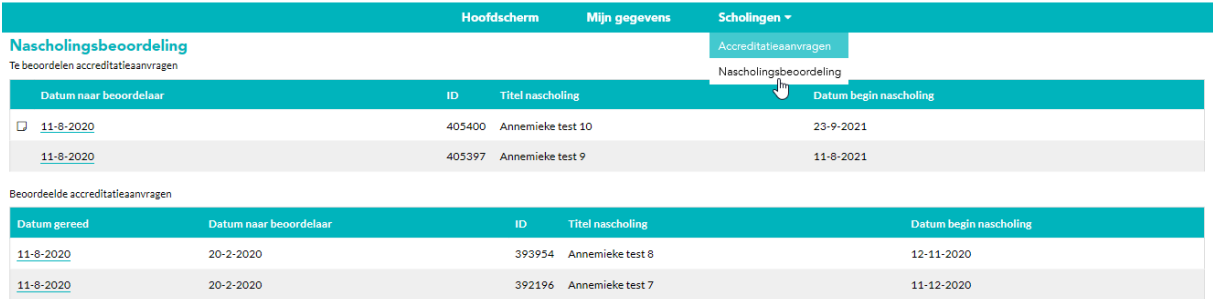

In het menu **Scholingen**, onderdeel Nascholingsbeoordeling vindt u een overzicht van uw persoonlijk te beoordelen accreditatieaanvragen en de eerder door u beoordeelde accreditatieaanvragen.

U kunt het betreffende nascholingsdossier inzien door te klikken op de datum van de nascholing. Gebruikt u de **rechtermuisknop**, dan worden de nascholingdetails in een nieuw scherm getoond.

## <span id="page-16-1"></span>**2.4.1 Het beoordelingsproces**

Accreditatieaanvragen zullen door de coördinator van de accrediterende vereniging kort worden bekeken op volledigheid. Er wordt een factuur aangemaakt voor de aanbieder van nascholing. Doorgaans worden accreditatieaanvragen pas na ontvangst van de betaling doorgestuurd naar de beoordelaar. De beoordelaar ontvangt een melding via GAIA dat de aanvraag beoordeeld kan worden omdat de betaling binnen is. De coördinator kan ook een aparte melding mee sturen met betrekking tot de koppeling.

Handleiding beoordelaars januari 2024

#### Stap 1: Controleer uw meldingen op te beoordelen accreditatieaanvragen

In het **Hoofdscherm** vindt u de melding(en) van te beoordelen accreditatieaanvragen en activiteiten en eventuele vragen die hierover zijn gesteld door de aanbieder, coördinator of medebeoordelaar. Klik de melding aan. In het bericht kunt u klikken op **Hier**. U komt dan in het nascholingsdossier.

#### Stap 2: Waar bevinden zich de te beoordelen accreditatieaanvragen

Een overzicht van alle te beoordelen accreditatieaanvragen zijn te vinden in het menu **Scholingen** en dan de keuze Nascholingsbeoordeling. Klik op de *datum* in de kolom **Datum naar beoordelaar**. U komt nu in het nascholingsdossier.

**Opmerking:** als de coördinator van de accrediterende vereniging ervoor heeft gekozen u te koppelen aan de accreditatieaanvraag met de optie "beoordelen na ontvangst betaling" dan zal de accreditatieaanvraag in het beoordelingsoverzicht zichtbaar zijn terwijl deze nog niet aanklikbaar is. Zodra de betaling is ontvangen wordt de accreditatieaanvraag aanklikbaar en kunt u uw beoordeling geven.

#### Stap 3a: Controleren van de accreditatieaanvraag

In het nascholingsdossier is in principe alle informatie over de nascholing beschikbaar. Door te klikken op balk Bijlagen kunt u de toegevoegde documenten inzien. Deze documenten zijn zichtbaar in het publieke nascholingsoverzicht.

## Stap 3b: Stellen van vragen (optioneel)

Wanneer u vragen heeft over de accreditatieaanvraag biedt GAIA de mogelijkheid om een vraag te stellen aan de coördinator, een collega-beoordelaar of de aanbieder van nascholing. Klik op de balk **Vraag/antwoord** en de knop Vraag/antwoord versturen.

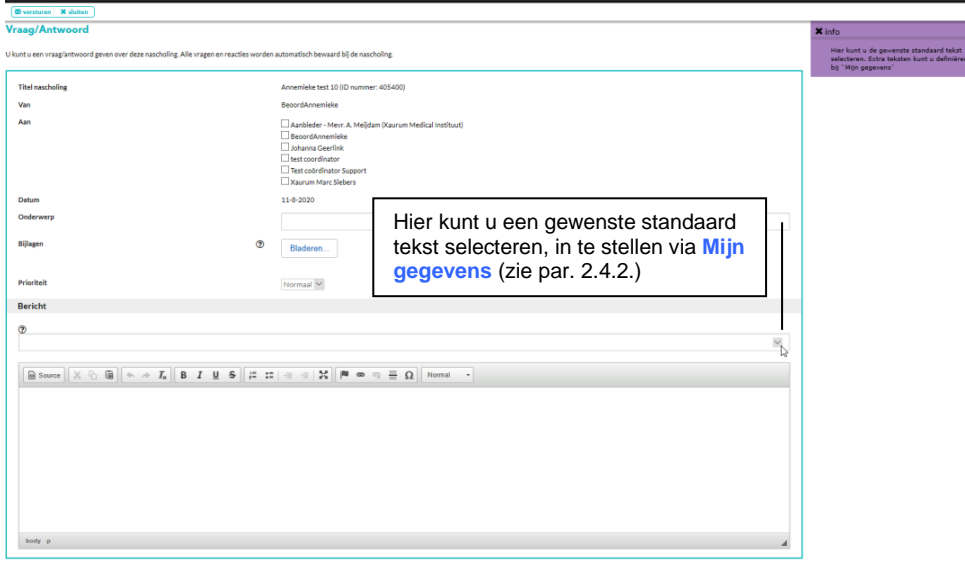

Alle vragen en antwoorden worden opgeslagen in het nascholingsdossier.

De personen die worden aangevinkt ontvangen een melding in GAIA en een e-mailbericht op hun e-mailadres dat er een vraag is gesteld en kunnen inloggen in GAIA om de vraag te beantwoorden. Wanneer de vraag beantwoord wordt, ontvangt de vraagsteller hiervan een melding van GAIA.

## Beoordelaar nog een keer gekoppeld.

Sinds kort kan een beoordelaar nu meerdere keren gekoppeld worden. Door deze wijziging kan een beoordelaar die eerder een aanvraag heeft beoordeeld deze opnieuw beoordelen. Bij een afgewezen of teruggestuurde aanvraag is het niet meer nodig om de oude beoordeling te verwijderen, voor de beoordelaar opnieuw kan beoordelen.

#### Stap 3c: Toevoegen aantekening (optioneel)

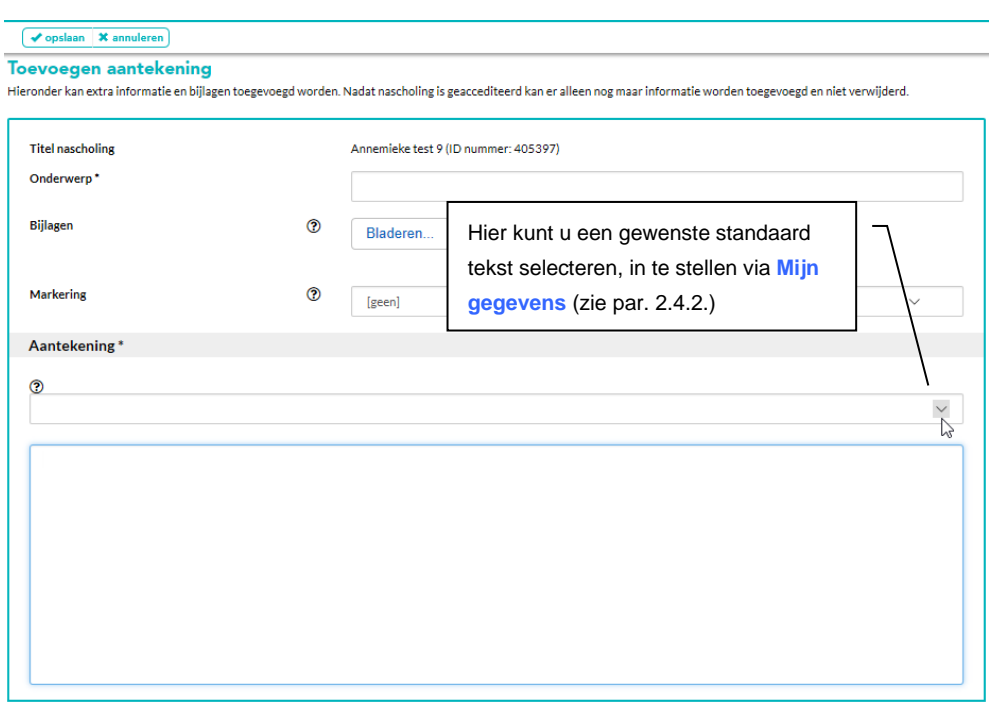

De beoordelaar of coördinator kan een aantekening maken. Klik op de balk **Aantekening coördinatoren** in de aanvraag via menu item **Scholingen**, onderdeel Accreditatieaanvragen. Deze aantekening is zichtbaar voor de coördinator van de beroepsvereniging en de beoordelaars. Deze aantekening is NIET zichtbaar voor de aanbieder van de nascholing.

## Stap 4: Beoordelen van de accreditatieaanvraag

Klik in het nascholingsdossier op de knop **Nog geen beoordeling gegeven, klik hier om deze toe te voegen**. U komt nu in het beoordelingsscherm.

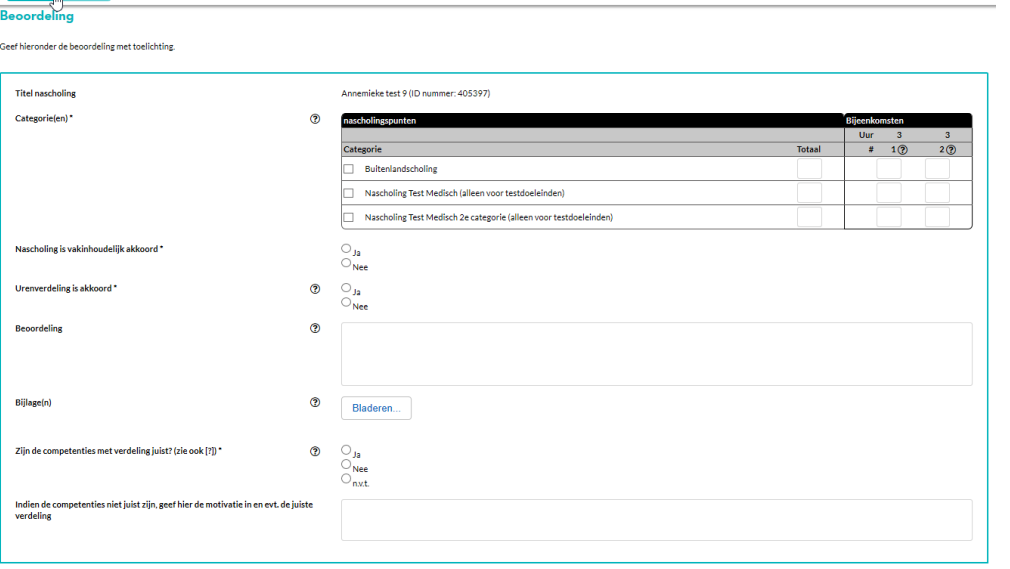

#### *Toelichting op de in te vullen gegevens:*

- Categorie: Deze staat standaard op de accrediterende vereniging.
- Punten: Hier kunt u punten invoeren (afhankelijk van instelling per vereniging)Voer hier het aantal punten in; slechts een heel getal is toegestaan. Wanneer een nascholing uit meerdere bijeenkomsten bestaat, voert u per bijeenkomst het aantal punten in als de bijeenkomsten ieder afzonderlijk kunnen worden geaccrediteerd. Wanneer alleen het totaal van alle bijeenkomsten wordt geaccrediteerd, voert u het totaal aantal punten in. Bij de afzonderlijke bijeenkomsten voert u 0 punten in. (N.B.: bijv. de coördinator van de NIV kent zelf de accreditatiepunten toe). De punten zijn een voorstel aan de coördinator. Zij worden niet automatisch overgenomen als de coördinator niets invult m.b.t. punten voor het accrediteren.
- Beoordeling: De tekst in dit veld is niet zichtbaar voor de aanbieder en is alleen voor de dossiervorming. Wanneer u zelf de aanbieder wilt informeren over uw oordeel, kunt u dat doen middels de knop: **Vraag/antwoord versturen**
- Competenties: De beoordelaar kan ook een oordeel geven over de verdeling van de competenties. Zijn de competenties niet juist verdeeld dan kan een advies hierover in een schriftelijke toelichting worden aangegeven. De coördinator kan dan de competenties in de aanvraag wijzigen en opslaan.

Klik op de knop **Opslaan** om uw beoordeling op te slaan. Uw beoordeling is nu opgeslagen. Door GAIA wordt nu automatisch een melding gemaakt voor de coördinator van de accrediterende vereniging.

## <span id="page-19-0"></span>**2.4.2 Aanmaken standaard tekst**

U kunt binnen GAIA voor verschillende berichten zoals via **Vraag/antwoord**, bij het terug sturen van een aanvraag of bij het afwijzen van een aanvraag, standaard teksten aanmaken.

Om een tekst aan te maken of een selectie te maken uit de aangemaakte standaard teksten gaat u naar **Mijn gegevens** en klikt hierop. In het volgende scherm ziet u de knop **Standaard teksten**. Na het klikken hierop kunt u de standaard teksten aanmaken en selecteren

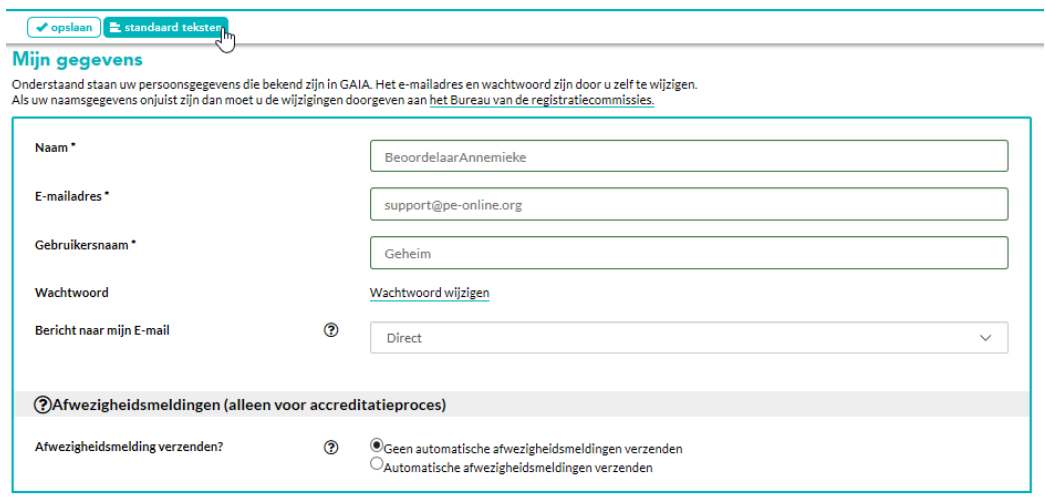

Door te klikken op de knop **Toevoegen** kunt u een nieuwe tekst aanmaken.

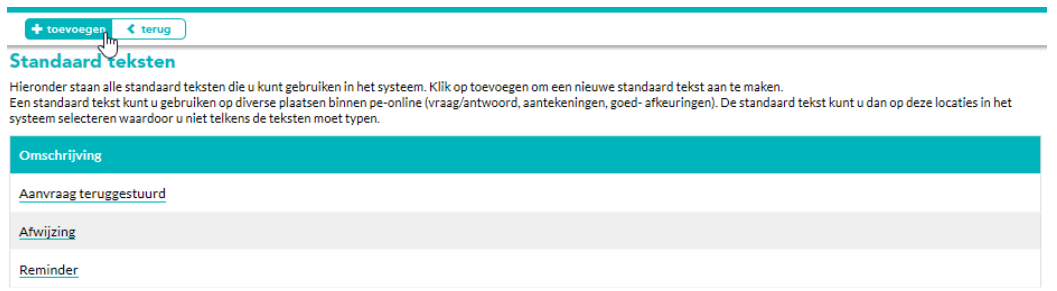

Door op de omschrijving van een aangemaakte standaard tekst te klikken kunt u hierin nog wijzigingen doorvoeren.

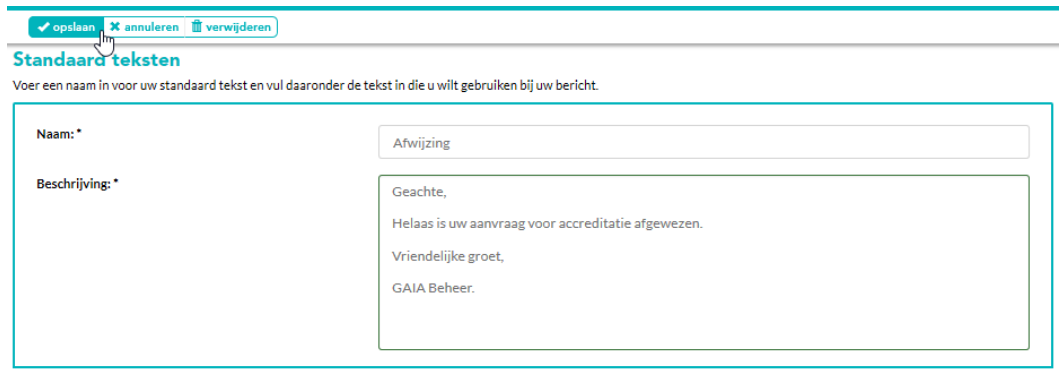

Als u in een aanvraag bijvoorbeeld naar het Vraag/antwoord scherm gaat, ziet u boven het veld waar de tekst in komt, de mogelijkheid een standaard tekst te kiezen. Hiertoe klikt u op de dropdown list. Daarnaast kunt u in het tekstveld naast de standaard tekst nog andere, eigen tekst toevoegen en eveneens de geadresseerde selecteren.

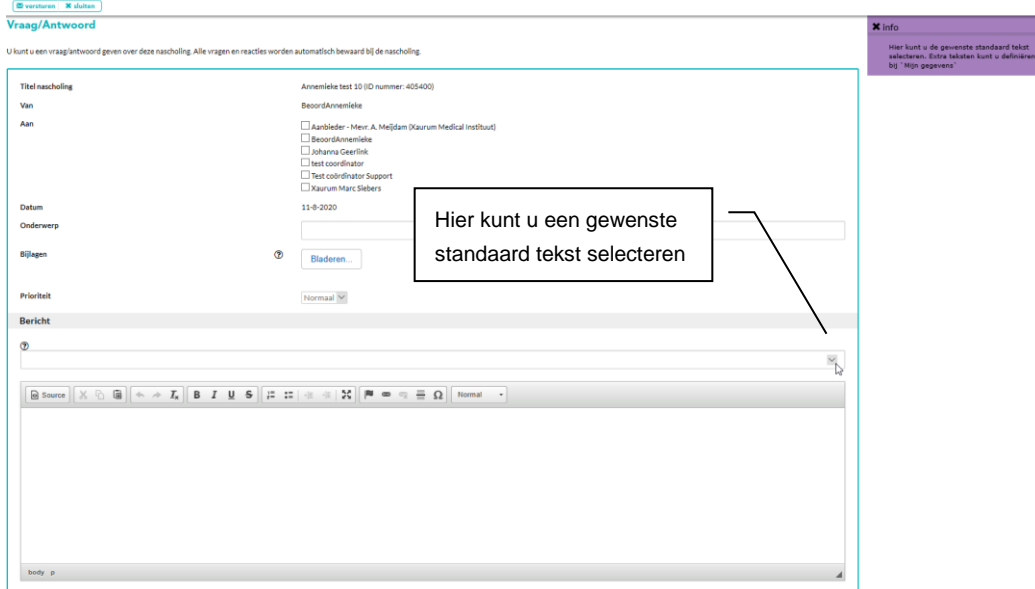

## <span id="page-21-1"></span><span id="page-21-0"></span>**2.4.3 Activiteitenbeoordeling.**

De artsen hebben toegang tot hun persoonlijk elektronische dossier in GAIA. Artsen kunnen ook zelf activiteiten toevoegen aan hun dossier. In het algemeen moeten deze activiteiten worden beoordeeld en/of goedgekeurd worden door de vereniging. Als de coördinator u als beoordelaar heeft gekoppeld aan een activiteit, krijgt u daarvan een melding in uw **Hoofdscherm**. U kunt via deze melding naar het betreffende beoordelingsscherm gaan. U kunt ook klikken op de knop **Activiteitenbeoordeling** in het menu boven in beeld. U krijgt dan onderstaand scherm.

## **GAIA** gefaciliteerd door knms

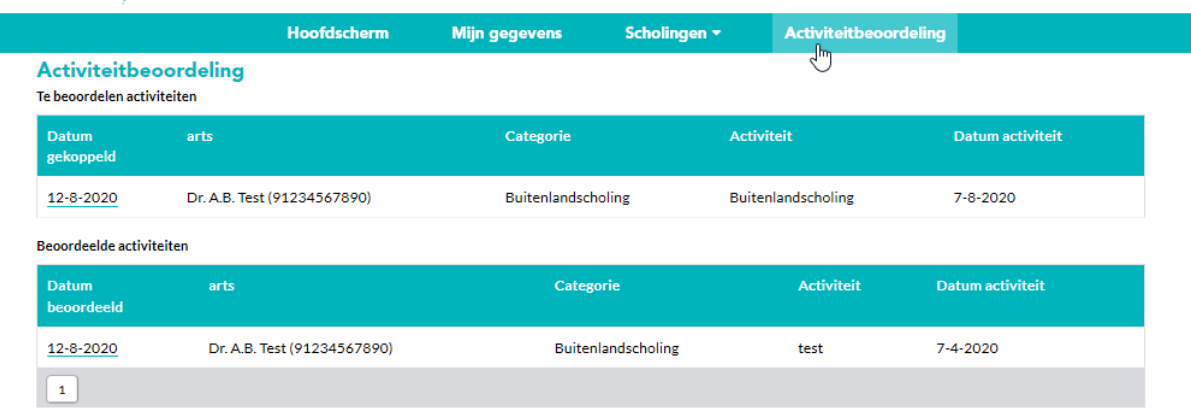

Door te klikken op de datum onder Datum gekoppeld, opent u het scherm waar u de beoordeling kunt invoeren.

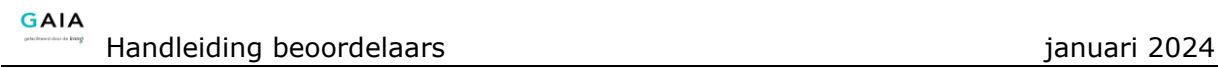

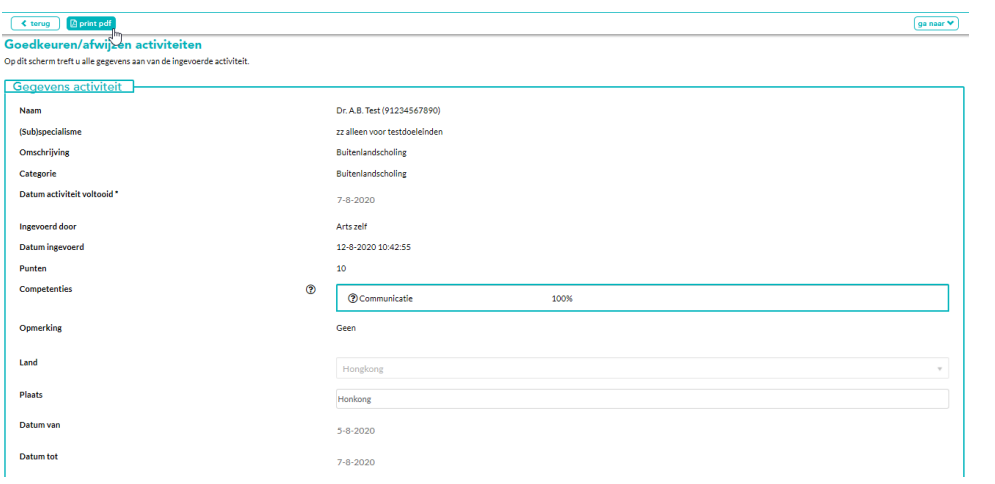

Afhankelijk van de instelling door de coördinator kunt u een beoordeling geven als advies of een beoordeling geven en goed- of afkeuren, punten wijzigen naar beneden en een opmerking invoeren. In het laatste geval komen de gewijzigde punten en de opmerking direct in het dossier van de arts terecht. Om een beoordeling te geven klikt u op de knop **Nog geen beoordeling gegeven, klik hier om deze toe te voegen.**

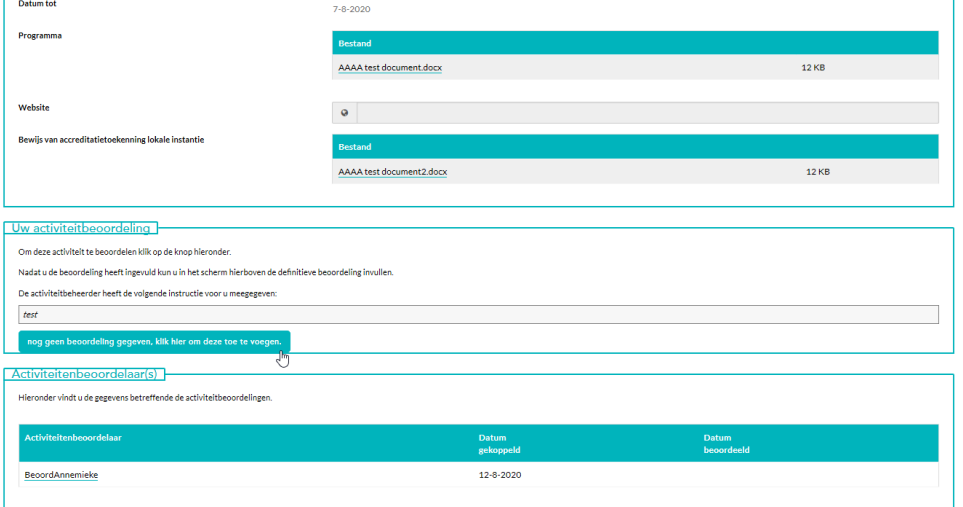

Daarna kunt u afhankelijk van de instelling door de coördinator, punten wijzigen naar beneden en daar boven een opmerking invoeren.

## <span id="page-22-0"></span>**2.4.4 Wetenswaardigheden rondom het beoordelen**

#### Het lukt niet om te beoordelen. Hoe komt dat?

Een beoordeling kan niet meer worden gedaan als accreditatiepunten zijn toegekend. Neemt u in dat geval contact op met de coördinator.

## Er staan nog te beoordelen aanvragen in het overzicht, die al zijn geaccrediteerd. Hoe komt dat?

U hebt geen oordeel gegeven en de coördinator heeft de nascholing al geaccrediteerd. Wilt u uw beoordeling alsnog geven, dan kan de coördinator de toegekende accreditatiepunten tijdelijk verwijderen. Het dossier is dan voor u weer beschikbaar. U kunt vervolgens uw oordeel geven, waarna de coördinator de nascholing opnieuw kan accrediteren. De aanvraag is nu uit uw overzicht verdwenen.

#### Ik wil terugkomen op een beoordeling; hoe doe ik dat?

Heeft u uw beoordeling gegeven, dan kunt u deze niet meer wijzigen. Wilt u toch terugkomen op uw eerdere beoordeling, dan kunt u de coördinator van de accrediterende beroepsvereniging verzoeken om losgekoppeld te worden van de accreditatieaanvraag. De coördinator moet u daarna opnieuw koppelen aan de aanvraag. Nu is het mogelijk uw beoordeling opnieuw te geven.

#### <span id="page-23-0"></span>**2.5 Uitloggen**

U kunt uitloggen uit GAIA door in het menu voor **Uitloggen** te kiezen.

<span id="page-24-0"></span>3 Waar kan ik terecht met mijn vragen?

## <span id="page-24-1"></span>**3.1 Vragen en storingen betreffende de applicatie GAIA**

Voor problemen en storingen in GAIA of voor vragen over Financieel Beheer kunt u opnemen met de helpdesk;

- ➢ telefonisch: op werkdagen van 9.00 tot 13.00 op telefoonnummer 076 54 99 999
- ➢ per e-mail naar support@pe-online.org

#### <span id="page-24-2"></span>**3.2 Inhoudelijke vragen?**

Heeft u na het lezen van deze handleiding nog vragen, dan kunt u meer informatie vinden in het document "Veelgestelde vragen van beoordelaars". Dit document is te vinden op de website [www.knmg.nl/accreditatie.](http://www.knmg.nl/accreditatie) U klikt op de knop Accreditatiecommissies

Heeft u inhoudelijke vragen met betrekking tot een accreditatieaanvraag, dan kunt u contact opnemen met de coördinator van de accrediterende beroepsvereniging.

Heeft u beleidsmatige vragen over GAIA en/of het accreditatieproces, dan kunt u contact opnemen met de KNMG, Infodesk, bereikbaar via e-mail Infodesk: gaia@fed.knmg.nl

Heeft u inhoudelijke vragen over het ABAN, dan kunt u contact opnemen met mevrouw A. Louw, bureaumanager: [accreditatiebureau@fed.knmg.nl.](mailto:accreditatiebureau@fed.knmg.nl)

# <span id="page-25-0"></span>4 Bijlagen

## <span id="page-25-1"></span>**4.1 Afkortingen en begrippen**

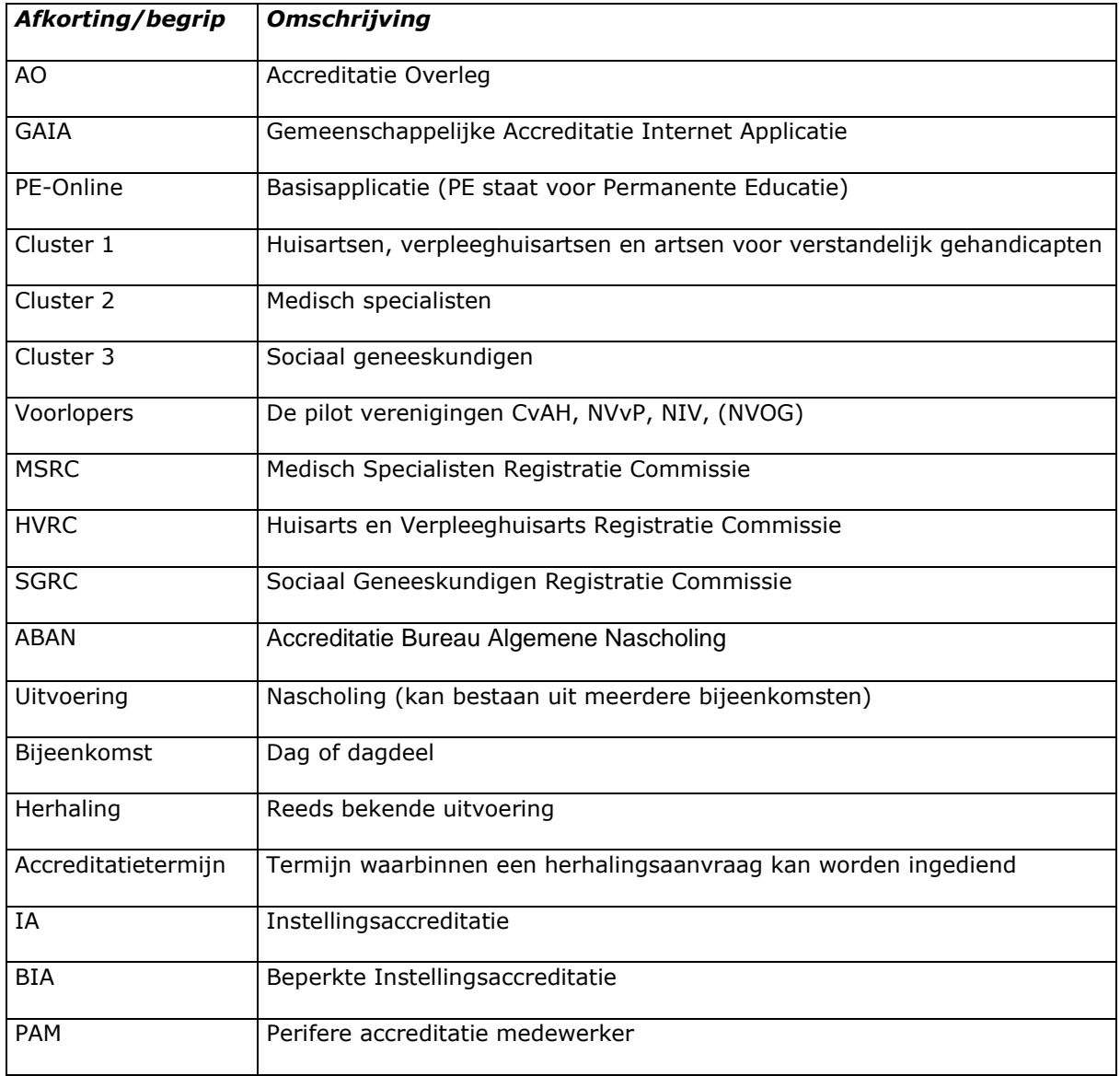

GAIA

## <span id="page-26-0"></span>**4.2 E-mail berichten die u kunt ontvangen van GAIA**

Vanuit het beoordelingsproces in GAIA worden de volgende meldingen aangemaakt voor de beoordelaar:

- a. Een nascholing is toegevoegd om te worden beoordeeld;
- b. De coördinator of aanbieder heeft een vraag gesteld;
- c. Er is antwoord gegeven op een eerder gestelde vraag.

Middels een e-mailbericht wordt u geïnformeerd over de aanwezigheid van nieuwe meldingen in GAIA. U kunt uw meldingen afhandelen door in te loggen in GAIA.

Het e-mailbericht dat door GAIA wordt aangemaakt ziet er als volgt uit:

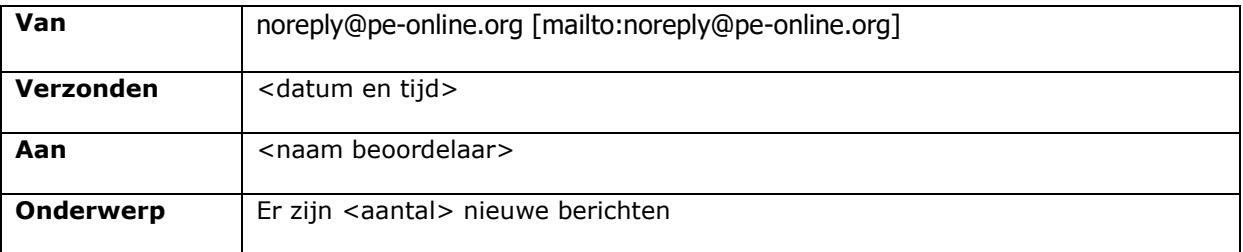

Geachte heer/mevrouw,

Er zijn nieuwe berichten aanwezig in GAIA:

Nascholing XXXXX (ID nummer: 24155) **toegevoegd om te worden beoordeeld**

**Vraag** gesteld over nascholing XXXXX (ID nummer: 24155) - <naam beroepsvereniging>

Ga naar<https://www.pe-online.org/login/?CalendarPopUp=0&css=58> en log in om de berichten te bekijken.

Dit bericht is automatisch gegenereerd.